## SSWIN(実戦設備)・提出見積書の元号「令和」への対処法 2019/4/1 (1枚のみ)

今回の新元号「令和」に対しての対処方法を説明します。 (提出用見積書での提出日付) 元号テーブルに「令和」を追加できるのは最新バージョンのユーザー様のみです。 本説明書では全てのユーザー様に対して有効な設定方法を説明いたします。 なお、サポート終了しているシステムでは来年2020年の日付は入りません。その場合は最新版を購入されるか 2020年に入ったら「令和」の改元日を20180101として、19年の日付で入力すれば使用できます。 提出日付を和暦から西暦にて印刷させる手順も説明しております。(最新システムのみ)

## ① 「令和」を元号テーブルへ設定する手順。

- ・SSWINを起動時にパスワードを入力しておきます。
- ・メニュー 「マスター保守1」 → 「コントロールマスター」 を起動します。
- ・F3 「元号」 を指示して、「元号変換テーブル・メンテナンス」 を起動します。
- ・F1 「1:訂正」 を指示して各元号の開始日を変更します。(下記の如く昭和と平成の行を)
- ・F2 「2:訂正」 を指示して各元号の漢字名を変更します。(下記の如く昭和と平成の行を)

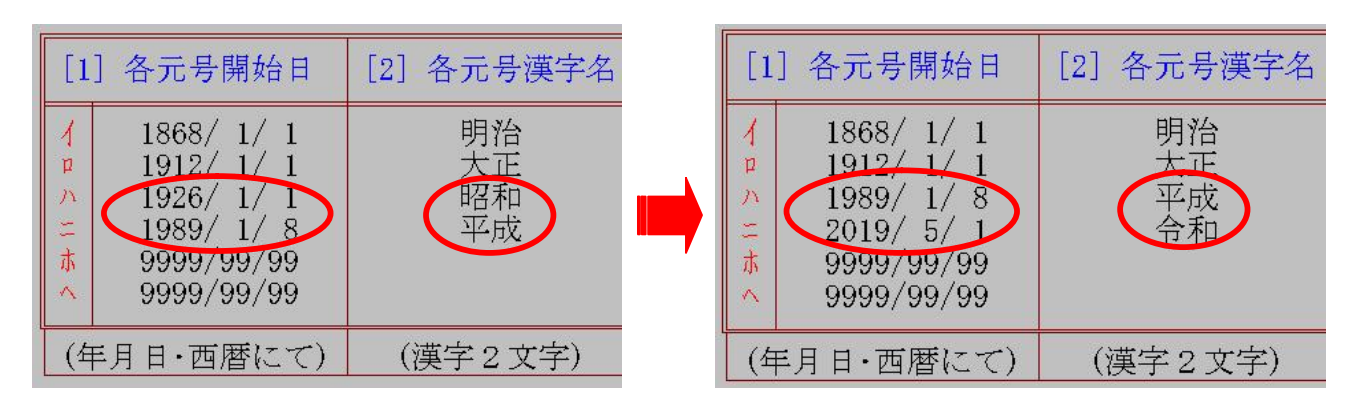

・つまり、3行目に 「平成」 を、4行目に 「令和」 を設定する訳です。(元号英字略と漢字略は不使用です)

・ 「9999/99/99」 などはそのままにして下さい。 (入力時は Enterキー で進めて下さい)

・確認で、 F10 「OK」 を指示して終了させます。

## ② 提出用見積書の提出日付を 「西暦」表示への変更設定手順。 (最新システムのみ)

- ・上記の 「元号変換テーブル・メンテナンス」 にて設定します。
- ・確認で、 「 5 」 Enter と入力し、西暦・和暦選択区分に進みます。
- ・ 「 0 」 Enter と入力し、西暦にてプリントを指示します。
- ・確認で、 F10 「OK」 を指示して終了させます。

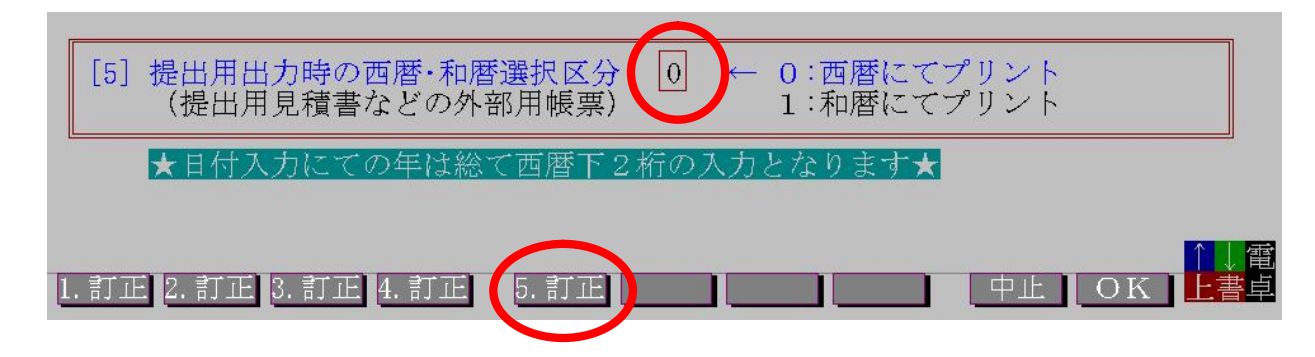

以上、何かご不明な点等ございましたらご連絡下さい。